# **Shellfish Export Certificate Payment Guide**

*Washington State Department of Health*

#### **Receiving Invoices**

#### **Emailed Monthly**

Invoices are emailed monthly to the export agent and primary email account on file for the shellfish company. They include a detailed statement of all certificates approved the prior month.

### **Accessing the Payment System**

#### **New User Login Instructions**

Follow each step to ensure your successful online renewal.

First-time users must start by creating an account with SecureAccess Washington (SAW).

#### **Already Have a SAW Account**

If you have an existing SAW account, skip to step 7 for instructions to login and sign up for online payment services.

Note: Contact Consolidated Technology Services (24 hours) at 888-241-7597 or email them at servicedesk@cts.wa.gov if you experience problems with the SAW website.

#### **Step 1**

Get started at [https://secureaccess.wa.gov](https://secureaccess.wa.gov/)

### **Step 2**

#### Select **SIGN UP!**

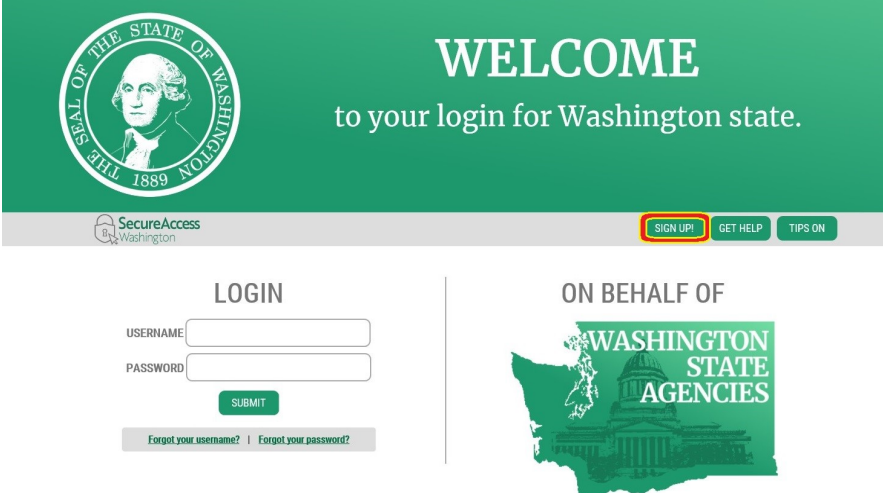

Enter your personal information, create a password and select **I'm not a robot**. Choose the verification images, select **VERIFY**, then select **SUBMIT**.

Note: Be sure to create a password that meets the requirements of SAW. Passwords must be at least 10 characters and need at least one uppercase letter, one lowercase letter, and either one number or one special character. Don't include your user ID or your full name in the password.

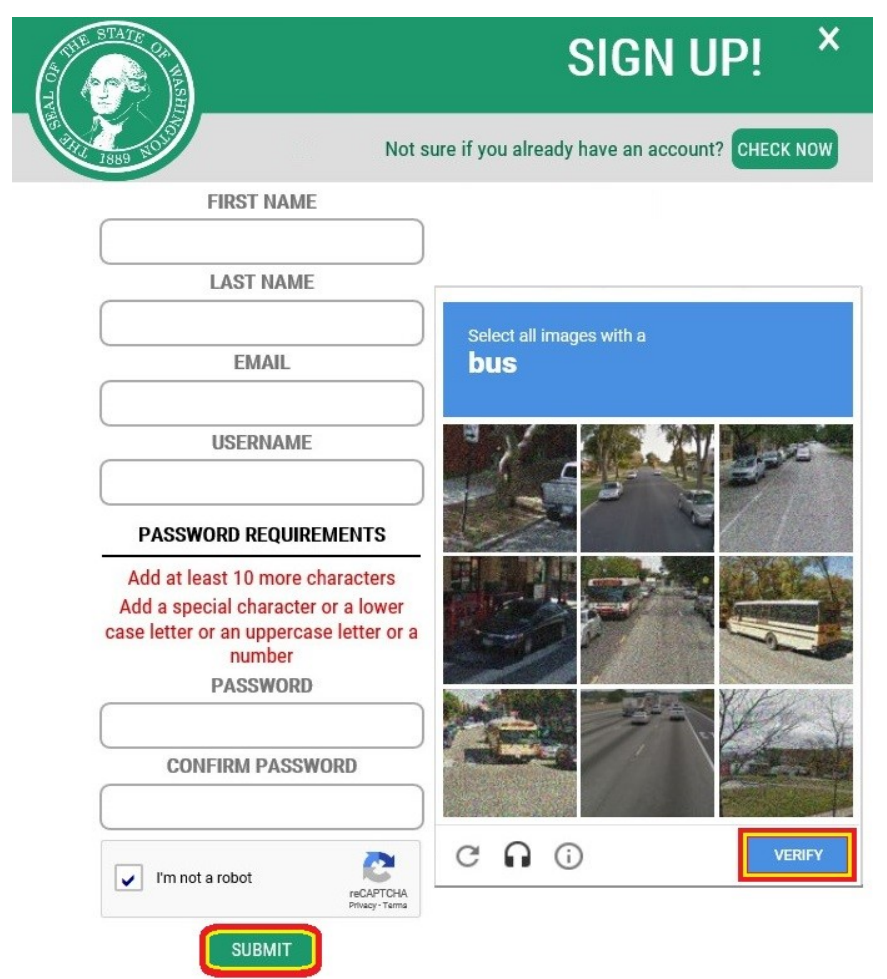

# **Step 4**

Check your email account to activate your new SAW account.

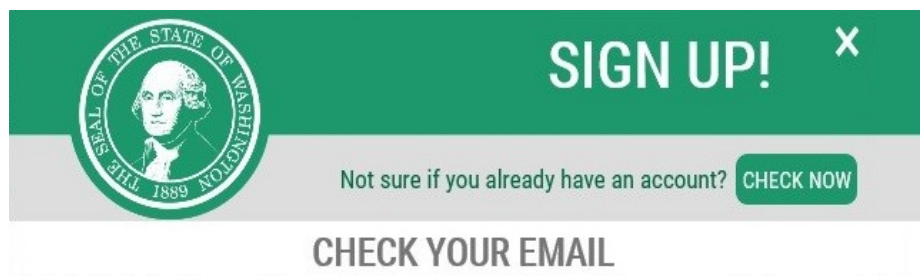

An activation link has been sent to your email. You must click the link to activate your account before you can login.

#### Select the link in your email message: **To activate your account, please click:**

Fri 8/3/2018 8:55 AM secureaccess@cts.wa.gov SecureAccess Washington : Welcome to SecureAccess Washington

You are almost finished,

Thank you for signing up with Secure Access Washington.

Your username is:

To activate your account, please click: https://secureaccess.wa.gov/public/saw/pub/regConfirm.do?s=64145&userId=

For questions or concerns about your SecureAccess Washington account, please visit https://secureaccess.wa.gov/public/saw/pub/help.do

Thank you, The Secure Access Washington Team

This is an automated message sent by SecureAccess Washington. Login at https://secureaccess.wa.gov If you require assistance, please leave us a note at https://secureaccess.wa.gov/public/saw/pub/help.do

# **Step 6**

#### Select **LOGIN**.

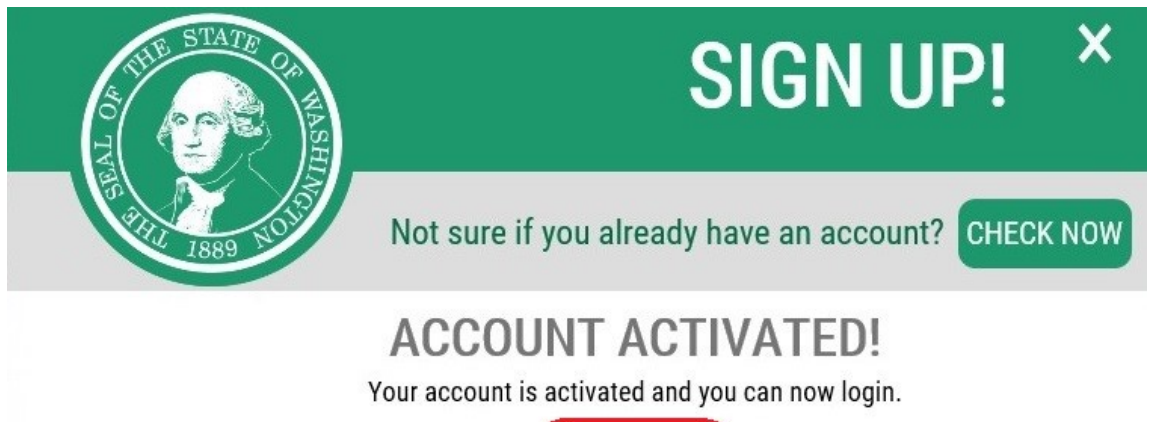

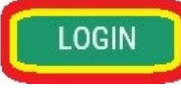

Enter the user ID and password you just created. Select **SUBMIT.**

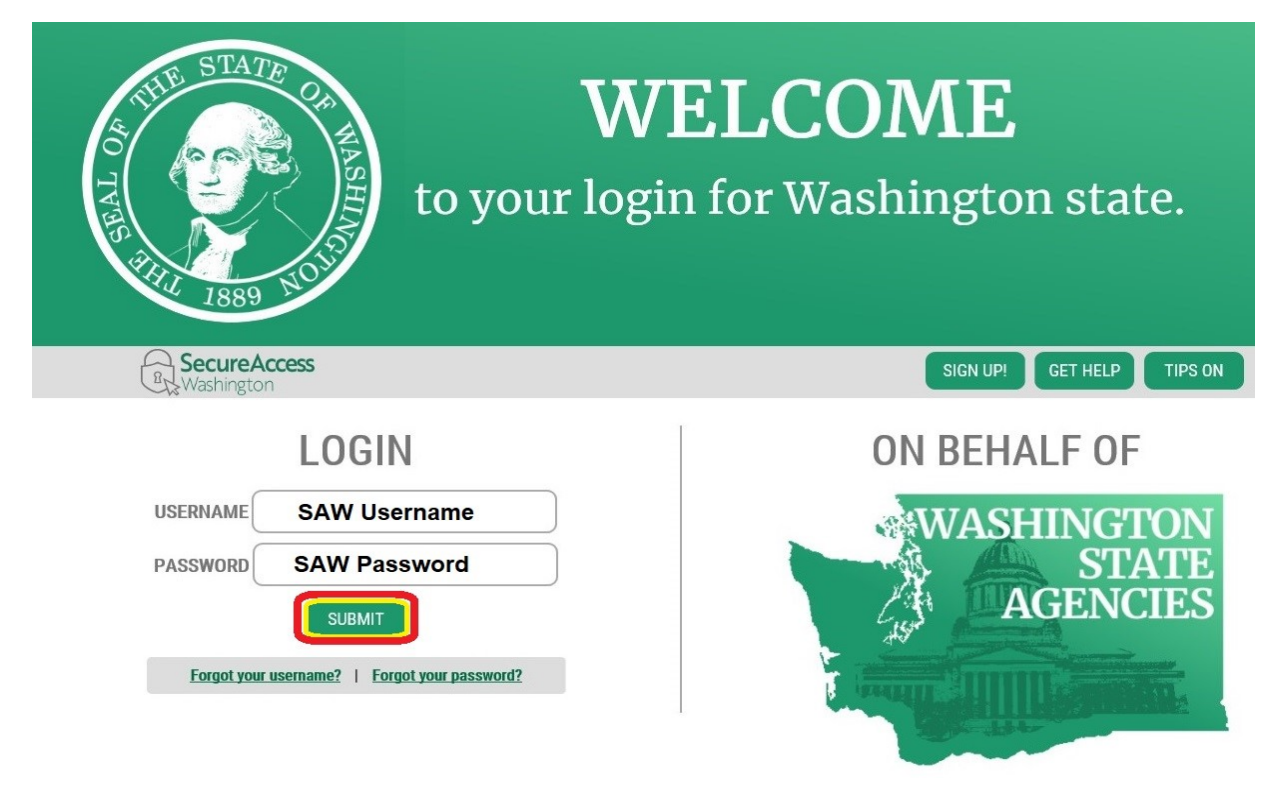

### **Step 8**

After logging in, select **ADD A NEW SERVICE**.

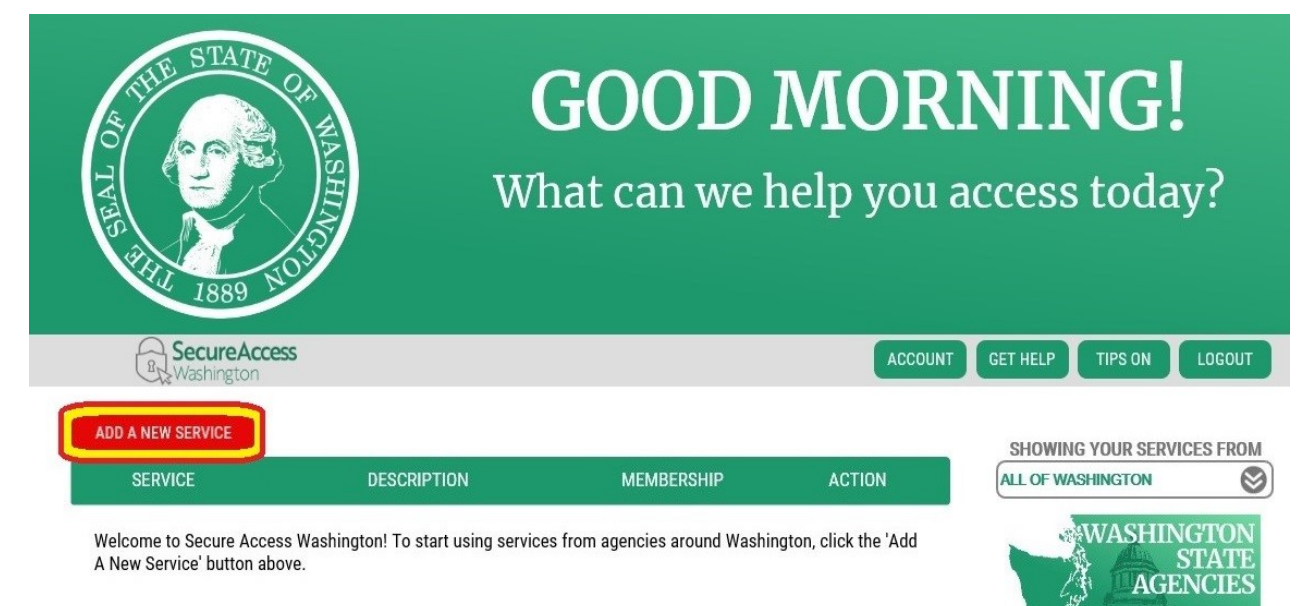

Select **I would like to browse a list of services.**

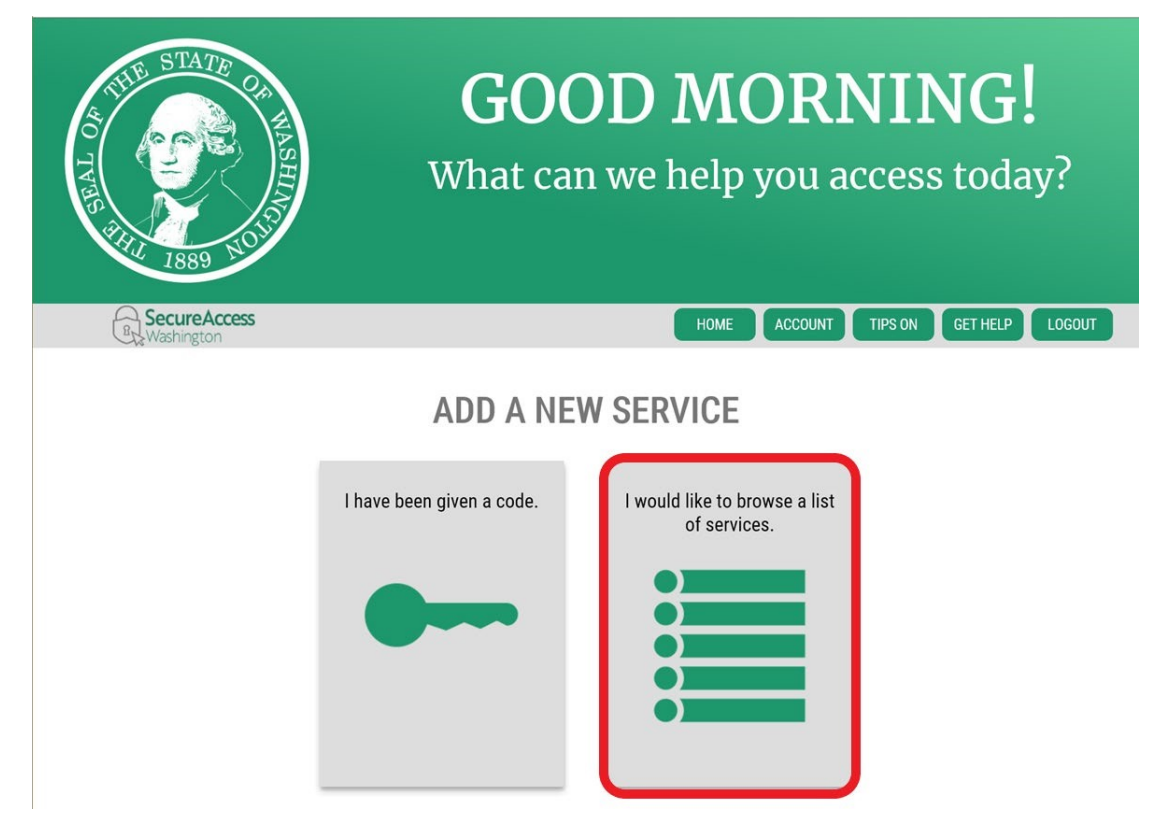

### **Step 10**

Click on **Department of Health** to expand the list, select **ENVIRONMENTAL HEALTH PAYMENT SYSTEM** and click **APPLY**.

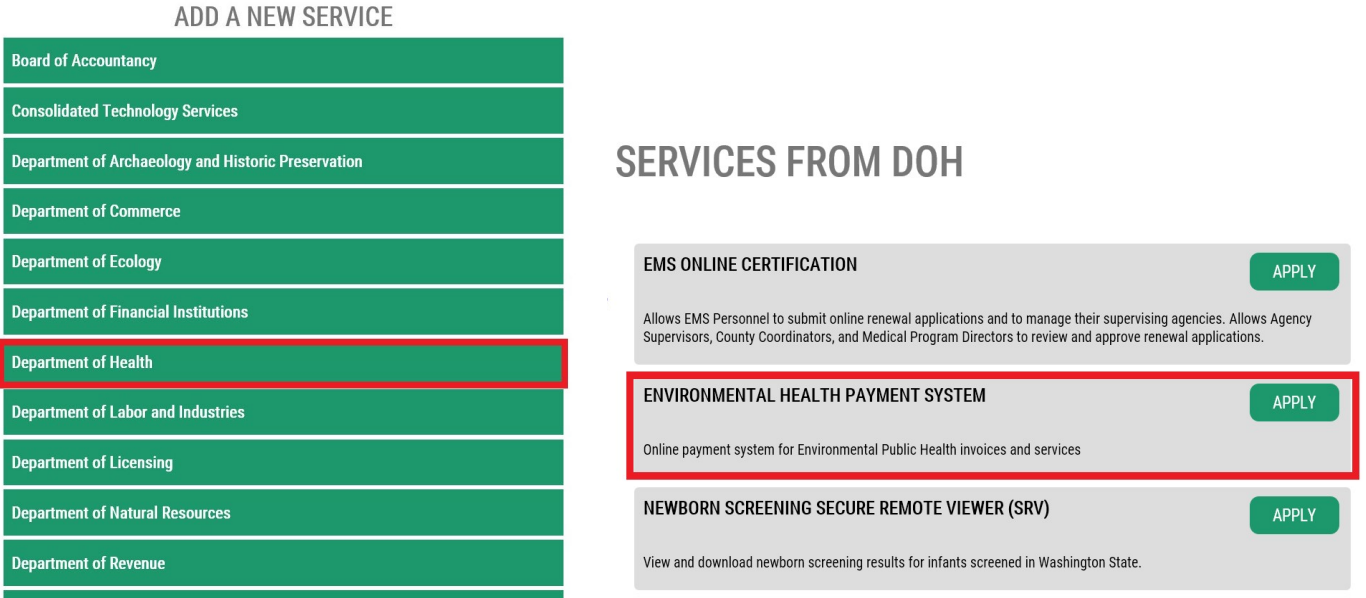

You will see the REGISTRATION COMPLETE page. Select **OK**.

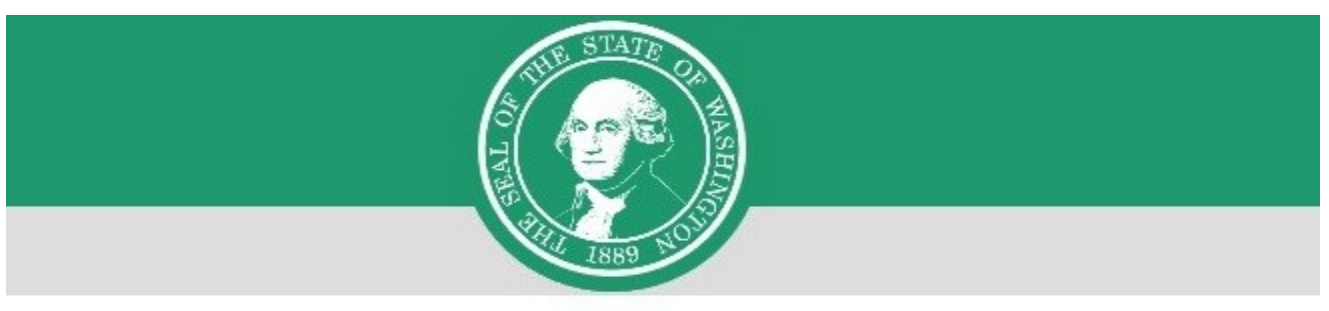

# **REGISTRATION COMPLETE**

This service has been added to your list and is ready for you to start

accessing.

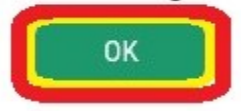

### **Step 12**

Select the link for **Environmental Health Payment System**.

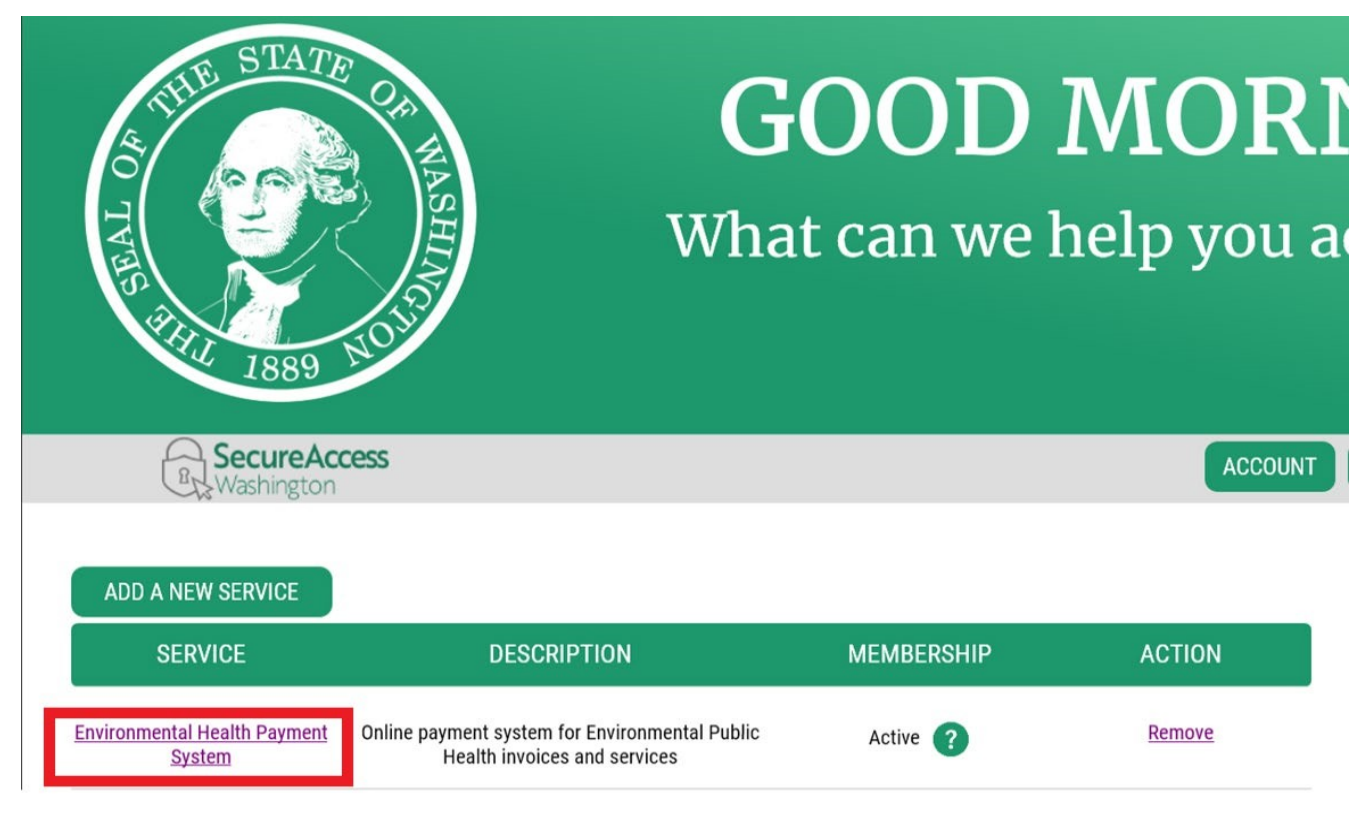

Click **CONTINUE** to be directed to the Department of Health Environmental Public Health Online Payment System page.

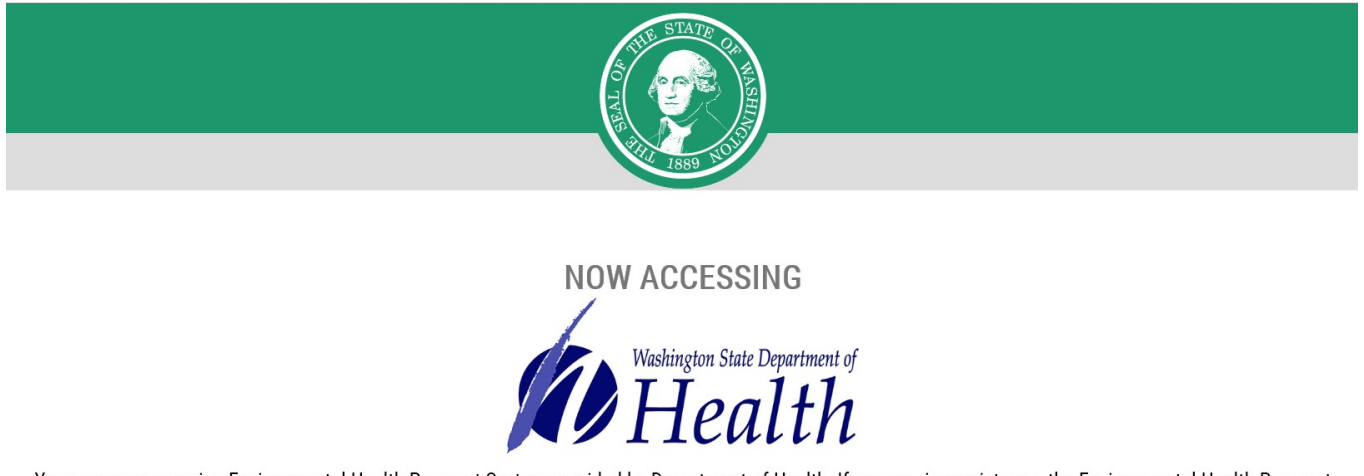

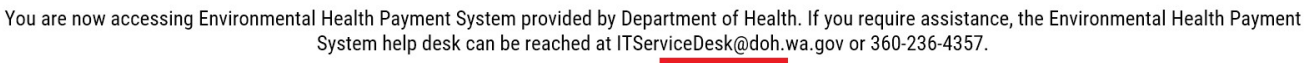

CANCEL

#### **Step 14**

Follow each step to ensure you complete your online payment successfully.

From the home page, select **Export Certificates** from the drop-down list on the Environmental Health and Safety tab, or select **Export Certificate** from the Quick Links on the left-hand navigation.

**CONTINUE** 

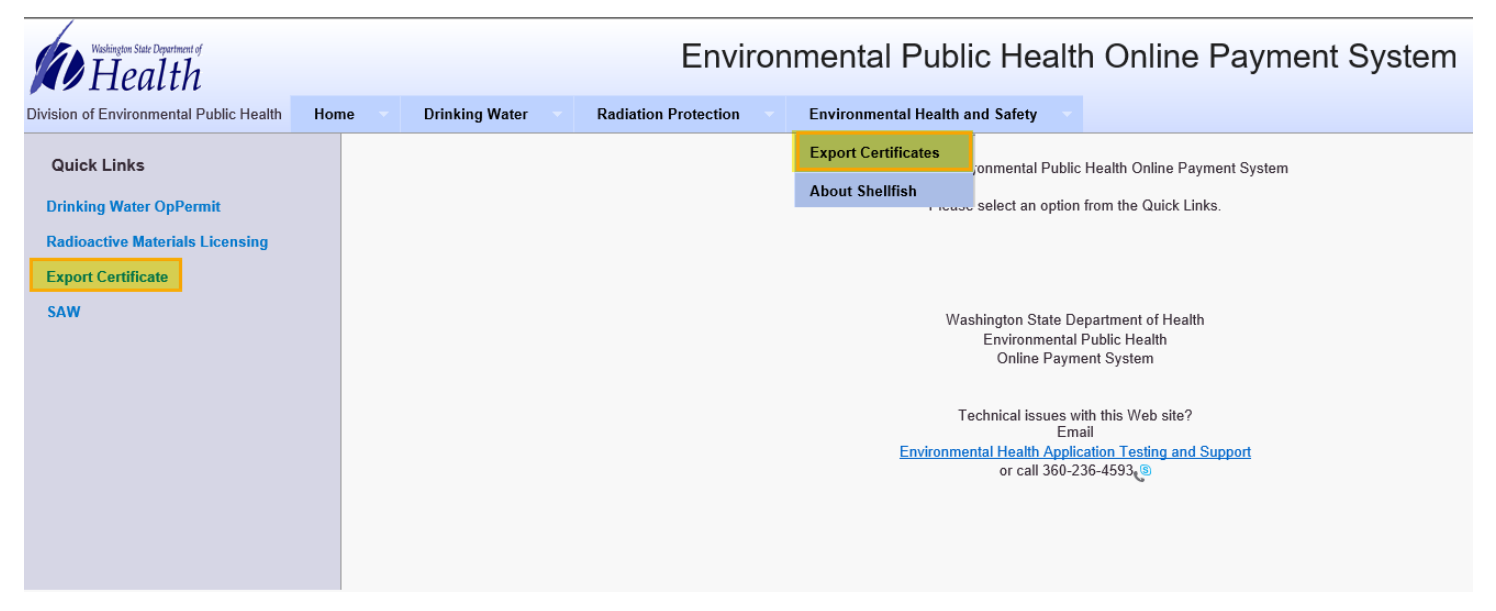

Enter the **License Number** assigned to your shellfish company in the format shown on your license (Example: WA-XXXX-SS). Select **Search**.

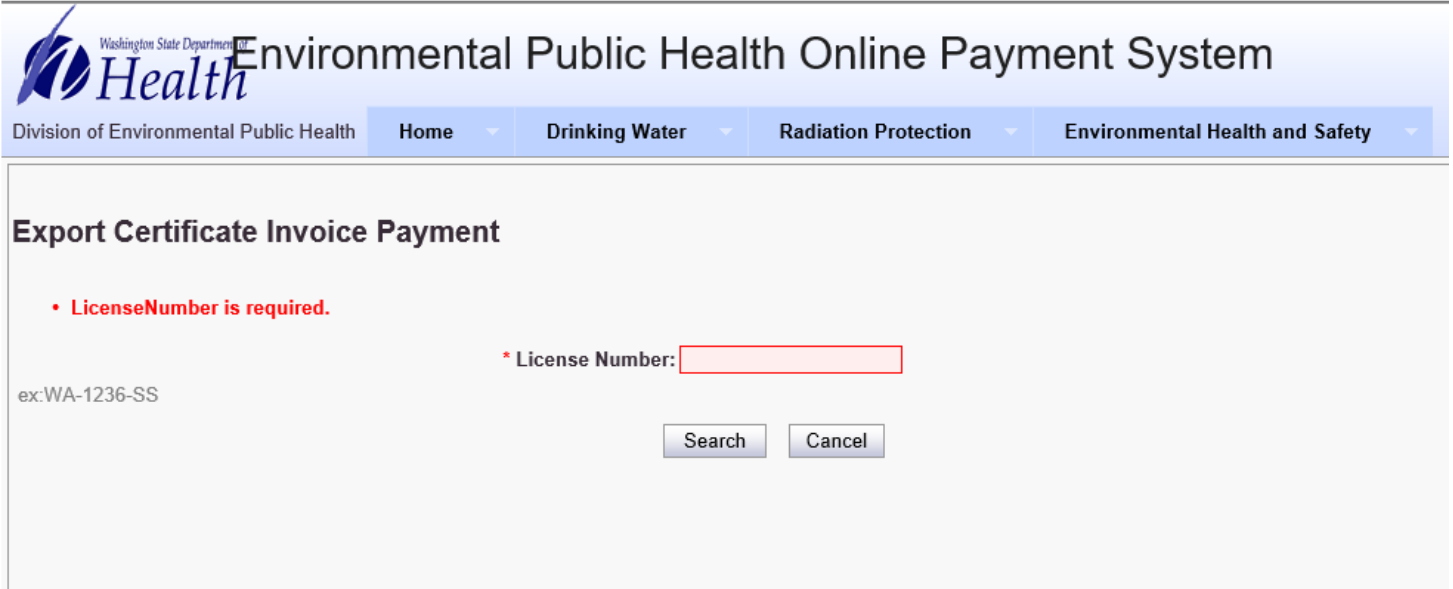

#### **Step 16**

Your Shellfish Company License number, Shellfish Company name, and invoice information should now appear. Verify that the information matches the information on your invoice.

Check the **Select Invoice(s) to make a payment** you want to pay using the checkboxes on the lefthand side of the screen. You can select multiple invoices and pay them all at once. Click **Continue** at the bottom of the page.

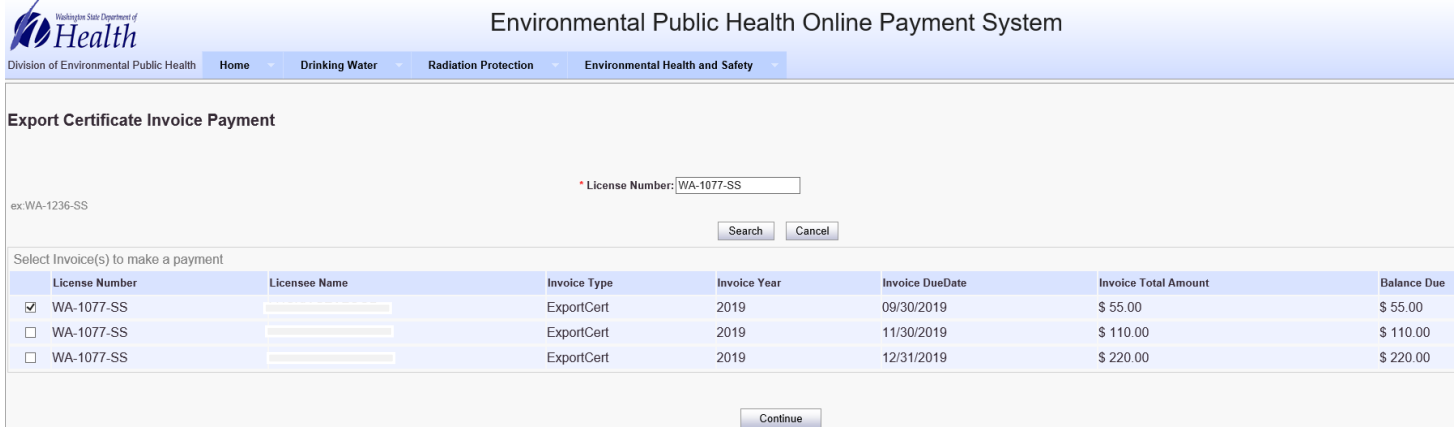

Your Shellfish Company Number, Shellfish Company Name, and invoice information should appear. Verify that the information matches the information on your invoice. Click **Pay Now**.

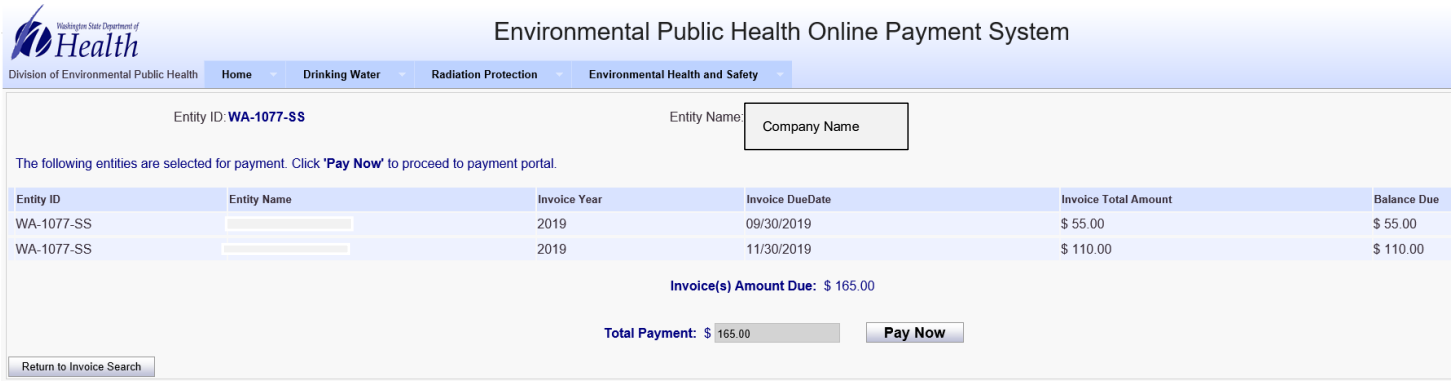

# **Step 18**

**Choose a method of payment**, then select **Next**.

If you **Pay by electronic check**, you must choose either **Personal** or **Business** on Account Type. For business checks, you will need to provide the business tax ID number for verification.

If you **Pay by credit card** (VISA or MasterCard), there is a 2-percent convenience fee.

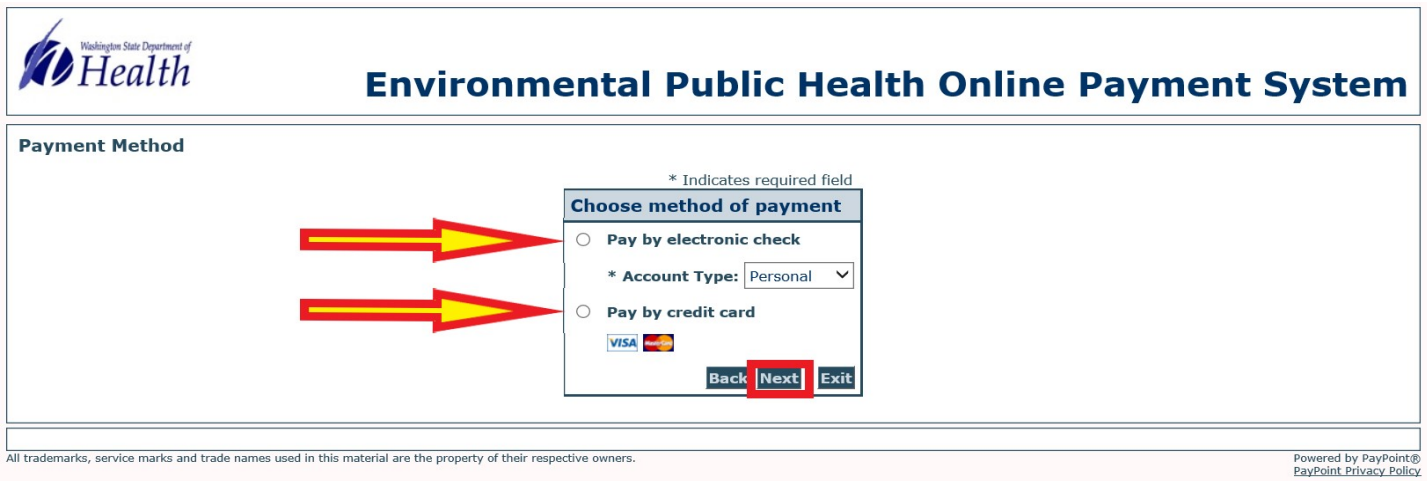

### **Step 19**

Complete the required payment information and select **Next**. The billing address must be what your financial institution has on file for verification purposes or the renewal attempt will be unsuccessful.

Review your payment information. Select **Pay Now**.

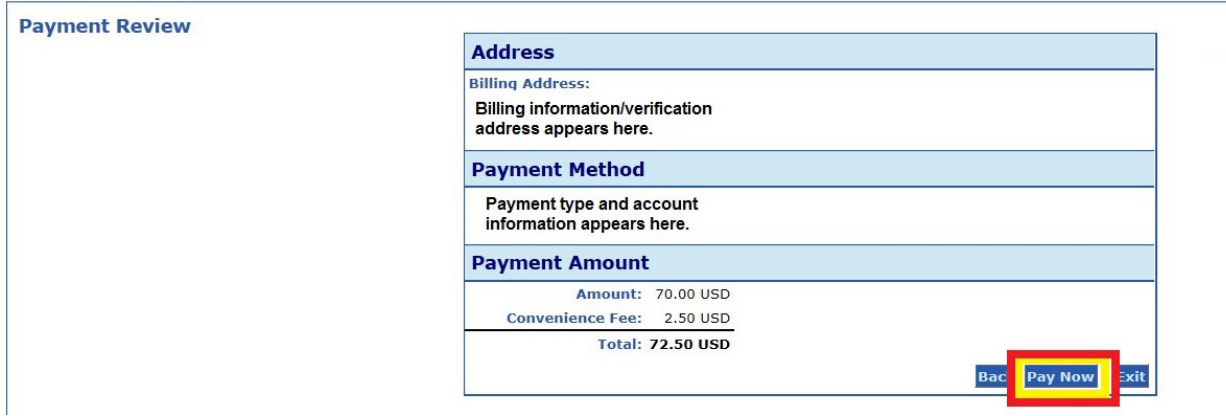

#### **Step 21**

You will receive a message that reads Approved! You may print a receipt for your records by selecting **Print Receipt**. Note: There will be *no* emailed receipt for your transaction.

#### **Step 22**

At the top of the screen, select **Logout.** Then select **OK** to end your session.

#### **Questions**

If you have questions regarding your invoice, contact our office at 360-236-3330 or [shellfish@doh.wa.gov.](mailto:shellfish@doh.wa.gov)

For persons with disabilities, this document is available in other formats. Call 711 Washington Relay Service or email [civil.rights@doh.wa.gov.](mailto:civil.rights@doh.wa.gov)